# estos UCServer Tools for Active Directory

**7.8.0.8453**

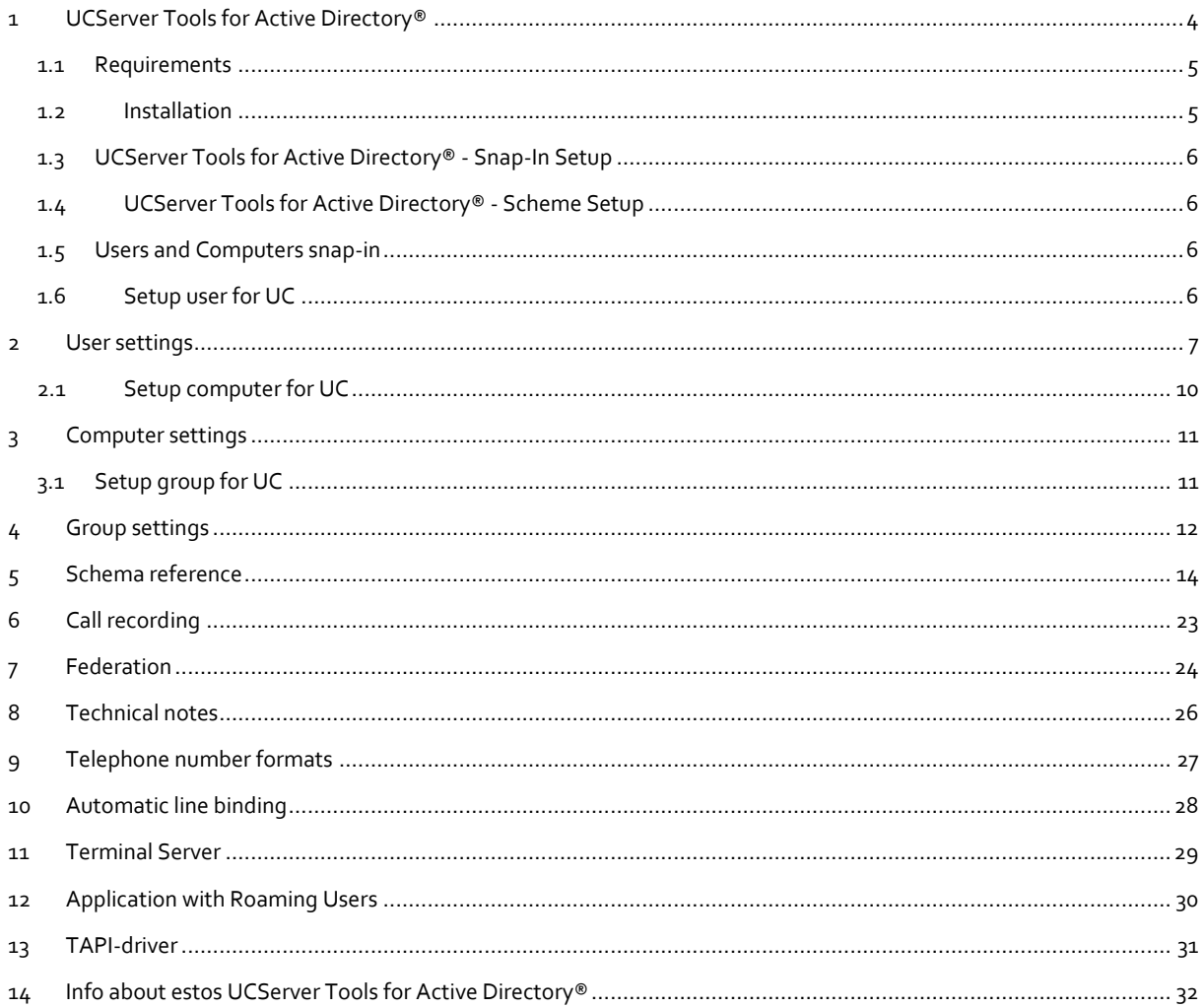

# <span id="page-3-0"></span>**1 UCServer Tools for Active Directory®**

Users, groups, and computers can be not only be managed and configured by estos UCServer administrator, but also by a so-called Active Directory® Snap-In. Thus, features and settings of users/groups or computers can be configured directly in the ""Active Directory® Users and Computers"" of Windows®.

A prerequisite for this is that the user administration in UCServer Administrator uses the Active Directory® (instead of the internal user management). In addition the snap-in must be installed from the UCServer Tools for Active Directory® package. This must not be necessarily on the domain controller (DC) or the server where the Active Directory® is installed and provided. With "Remote Server Administration Tools" from Microsoft® servers can also be managed by workstations. In this case also the snap-in must be installed on the workstation.

The setup estos UCServer Tools for Active Directory® installs the following components:

- UCServer Tools for Active Directory<sup>®</sup> Snap-In This application configures the Active Directory® to be able to use the UCServer Snap-In. The UCServer Snap-In is an MMC expansion, which enables management to manage UC settings on the Active Directory® Users and Computers console.
- UCServer Tools for Active Directory® Scheme Setup This application extends the Active Directory® schema for storing the UCServer configuration.

#### **Schema extension - yes or no?**

Active Directory® is a database in which settings can be stored. This database has certain fields defined by Microsoft®. A schema extension is an extension of the field definitions. You can use the UCServer with Active Directory® either with or without a schema extension. You must, however, decide whether you wish to extend the schema or not before installation. Here are a few points to help you with the decision:

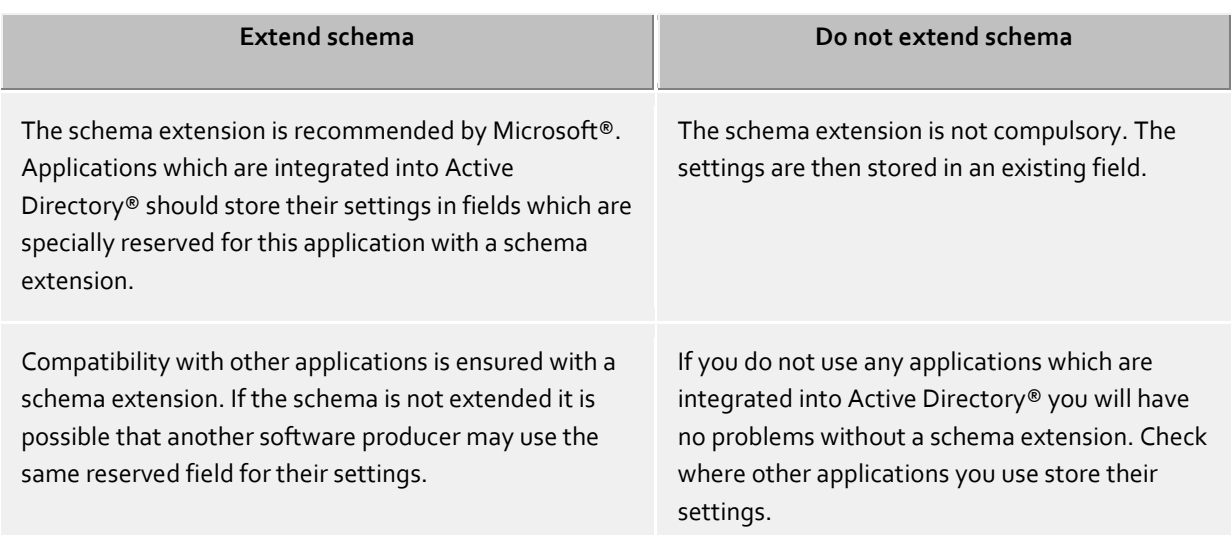

#### **Instructions**

- UCServer and the Active Directory® Snap-In can use the Active Directory® with or without a schema extension.
- Decide on a schema extension, so you should make them before you configure the users in UCServer.
- The UCServer Snap-In for Active Directory® can also be used with or without schema extensions.
- Settings are read from Active Directory®, as well as written. Make sure that the appropriate rights for this are available.

#### <span id="page-4-0"></span>**1.1 Requirements**

#### **Requirements for the installation:**

- Operating system
	- o Windows® 8.1
	- o Windows® 10
	- o Windows® 11
	- o Windows Server® 2012
	- o Windows Server® 2012 R2
	- o Windows Server® 2016
	- o Windows Server® 2019
	- o Windows Server® 2022

 Windows® components For using the MMC SnapIn you need the Active Directory® Users and Computers console.

#### <span id="page-4-1"></span>**1.2 Installation**

Run estos UCServer Tools for Active Directory® MSI After the installation the following programs are available in the start menu:

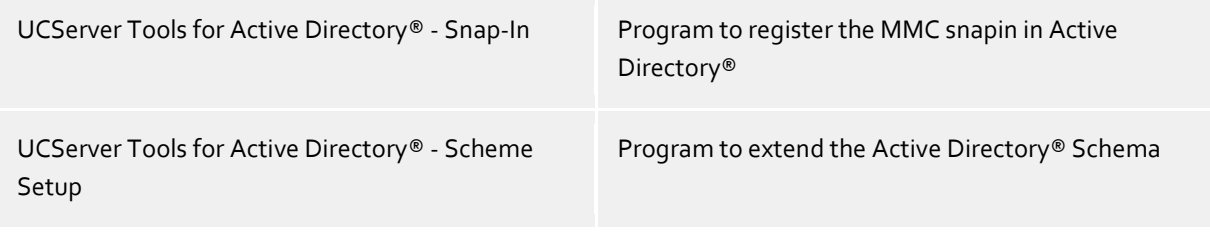

#### **UCServer Tools for Active Directory® - Snap-In**

To use the MMC SnapIn once the SnapIn has to be configured in Active Directory®. See also SnapIn Setup.

#### **UCServer Tools for Active Directory® - Scheme Setup**

The schematic setup adds new attributes in the Active Directory® schema. These are used for the user management and can not be deleted afterwards. If you don´t want to install the schema extension,so a reserved field will be used for the user management. For more information, see Active Directory® schema reference

See also Scheme Setup.

If the installation was successful the snap-in is now available.

You will now find an additional tab entitled "UCServer" next to each computer, user or group.

#### **Instructions:**

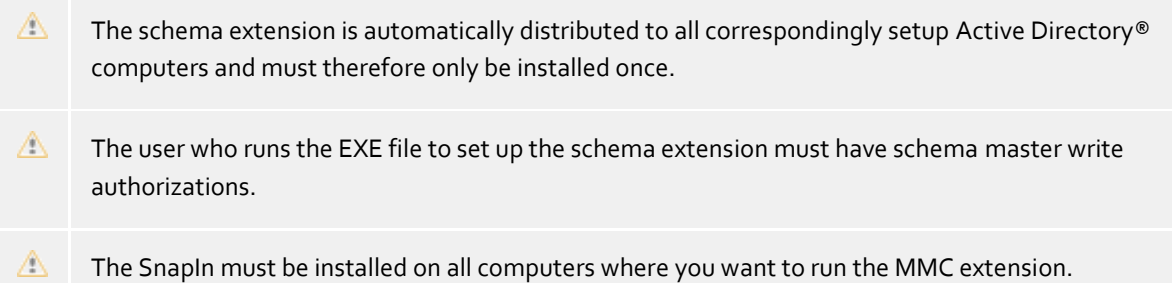

## <span id="page-5-0"></span>**1.3 UCServer Tools for Active Directory® - Snap-In Setup**

You will find the UCServer Tools for Active Directory® - Snap-In Setup in the start menu. With this program, the Active Directory® will be configured for he use of the Snap-In.

The user which is running the program needs to have write permissions in the Active Directory®.

#### **Active Directory® server**

Enter here the name of the Active Directory® server.

#### **Adding or remove**

You can add the snapin to the configuration in Active Directory® or remove them.

## <span id="page-5-1"></span>**1.4 UCServer Tools for Active Directory® - Scheme Setup**

You will find the UCServer Tools for Active Directory® - Scheme Setup in the start menu. With this program, the Active Directory® Scheme for use of UCServer user management will be expanded.

The program should be run on the Active Directory® schema master. The user which is running the program needs to have schema permissions in the Active Directory®.

#### **Active Directory® server**

Enter here the name of the Active Directory® server.

#### **Adding or remove**

You can add the snapin to the configuration in Active Directory® or remove them.

#### <span id="page-5-2"></span>**1.5 Users and Computers snap-in**

After the installation of estos UCServer Tools for Active Directory® the Active Directory® user and Computer snap-in has been extended by the tab **UCServer**. With estos UCServer Tools for Active Directory® you are able to configure Active Directory® computer, group and user objects for use in the estos UCServer.

- CTI user account administration
- CTI computer account administration
- CTI group management

#### <span id="page-5-3"></span>**1.6 Setup user for UC**

- 1. Click on **Users** in the console structure. Or click on the folder which contains the relevant user account.
- 2. Click with the right mouse button on the user account and then click on **Properties**.
- 3. Click on the **UCServer** tab.

#### **User is set up for UC**

Activates the user for UC user administration.

#### **User settings...**

Click on 'User settings' to edit the user properties. Details can be found under user account properties

# <span id="page-6-0"></span>**2 User settings**

Here all user relevant settings are carried out. This includes the contact information of the user,Numbers and line assignments, Services that can be used and the user's rights.

#### **General**

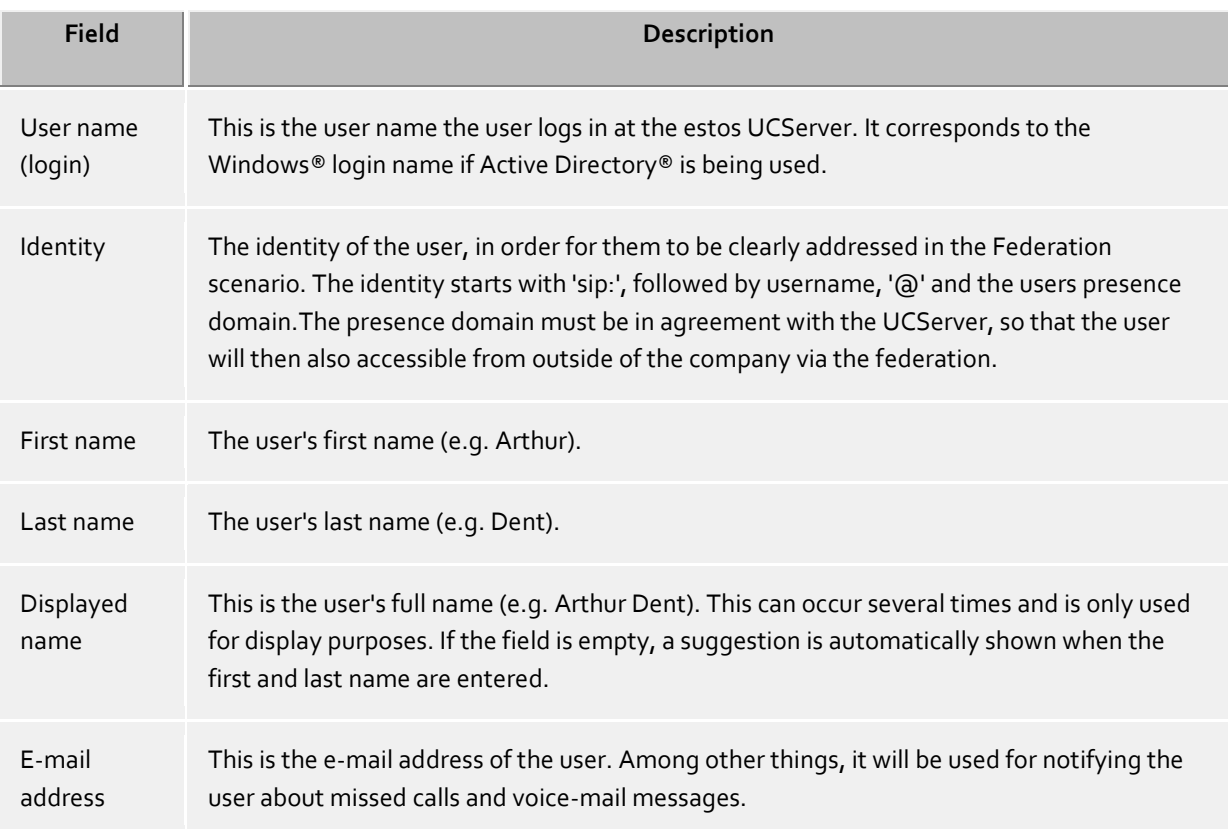

#### **Telephone numbers**

The phone numbers of a user are the same as in their contacts. This applies to the estos UCServer users as well as to Federation contacts. The estos UCServer searches for lines to the phone numbers while loading user accounts. The user automatically receives the lines belonging to him without further configuration. This can be configured in the global settings in the UCServer and via a specific setting in the user database. See Automatic line binding.

Numbers are displayed as how they are stored in Active Directory®. Whilst the user accounts are downloaded in the estos UCServer they are converted into supercanonical notation. If several locations are used, the phone numbers must be given in the Active Directory® in supercanonical notation!

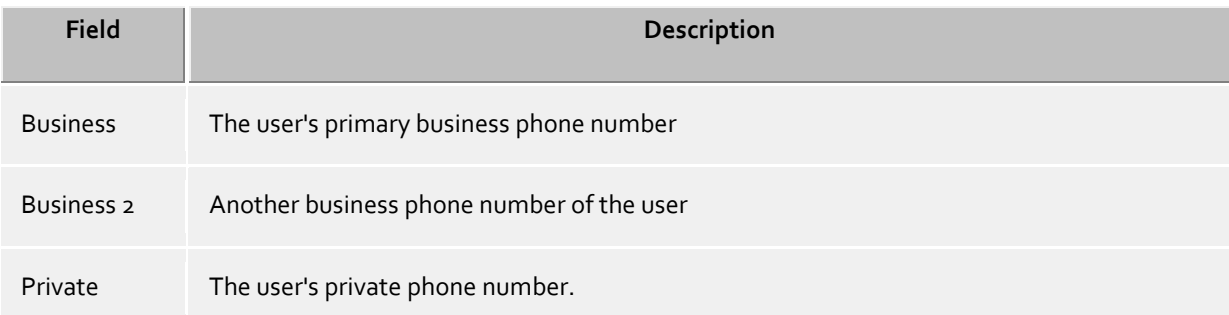

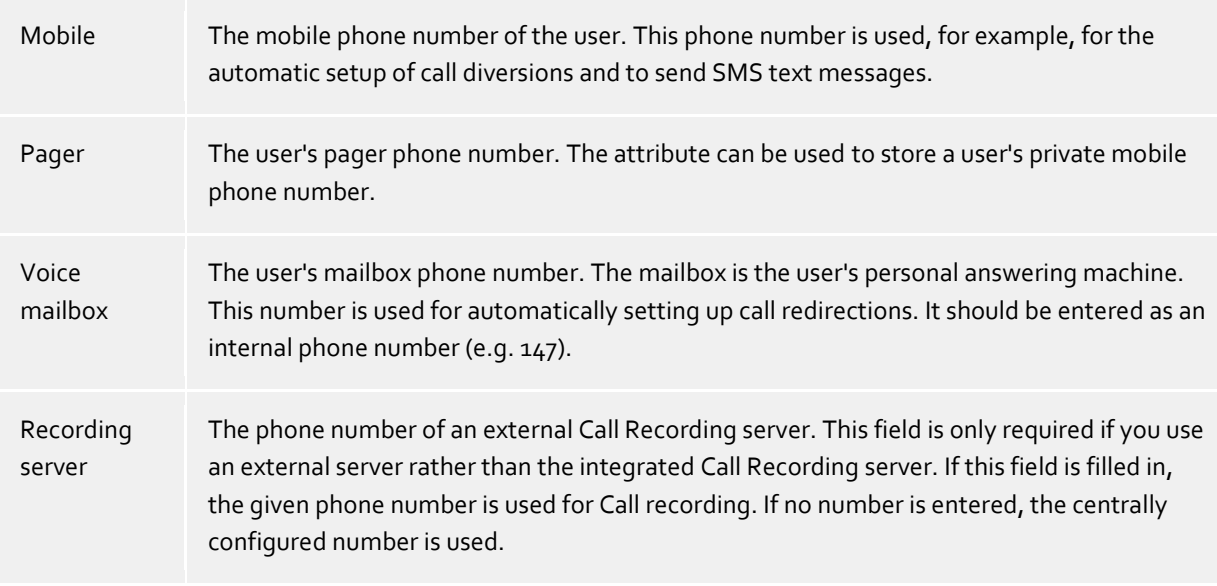

#### Other, for phones that cannot be seen by other users

Permits the allocation of phones which are not in the contact details of the user. The user can use these phones as usual.

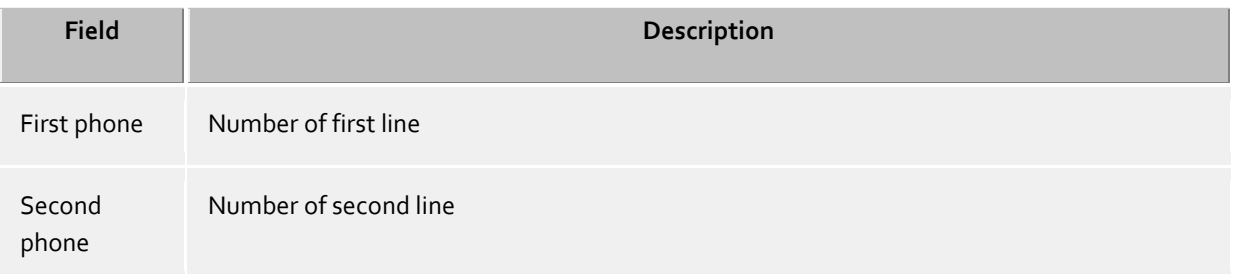

#### **Contact address**

The contact address shows all contact relevant details of the user. They can be viewed by estos UCServer users as well as by Federation contacts (depending on the authorization).

A contact picture can be assigned to every user when using the integrated user administration. This picture is then displayed at different places in the estos ProCall. This photo is used (thumbnailPicture) if the Active Directory® user administration is used. The picture is scaled to the size of 96x96 pixels when it's saved or added.

#### **Services**

Enter here which software and functions the user is allowed to use. The user can obtain more rights through membership in a Group as mentioned here.

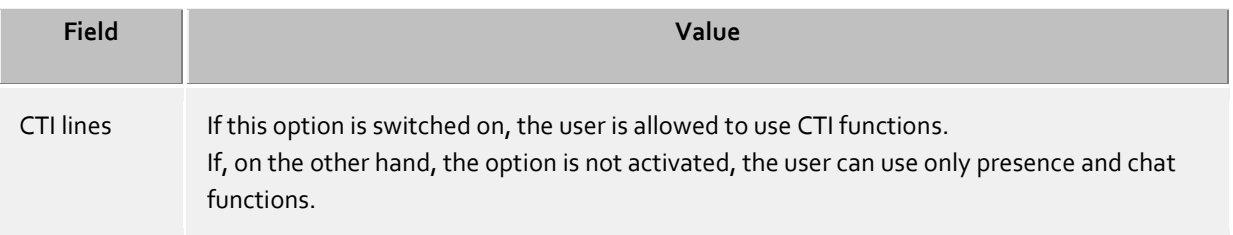

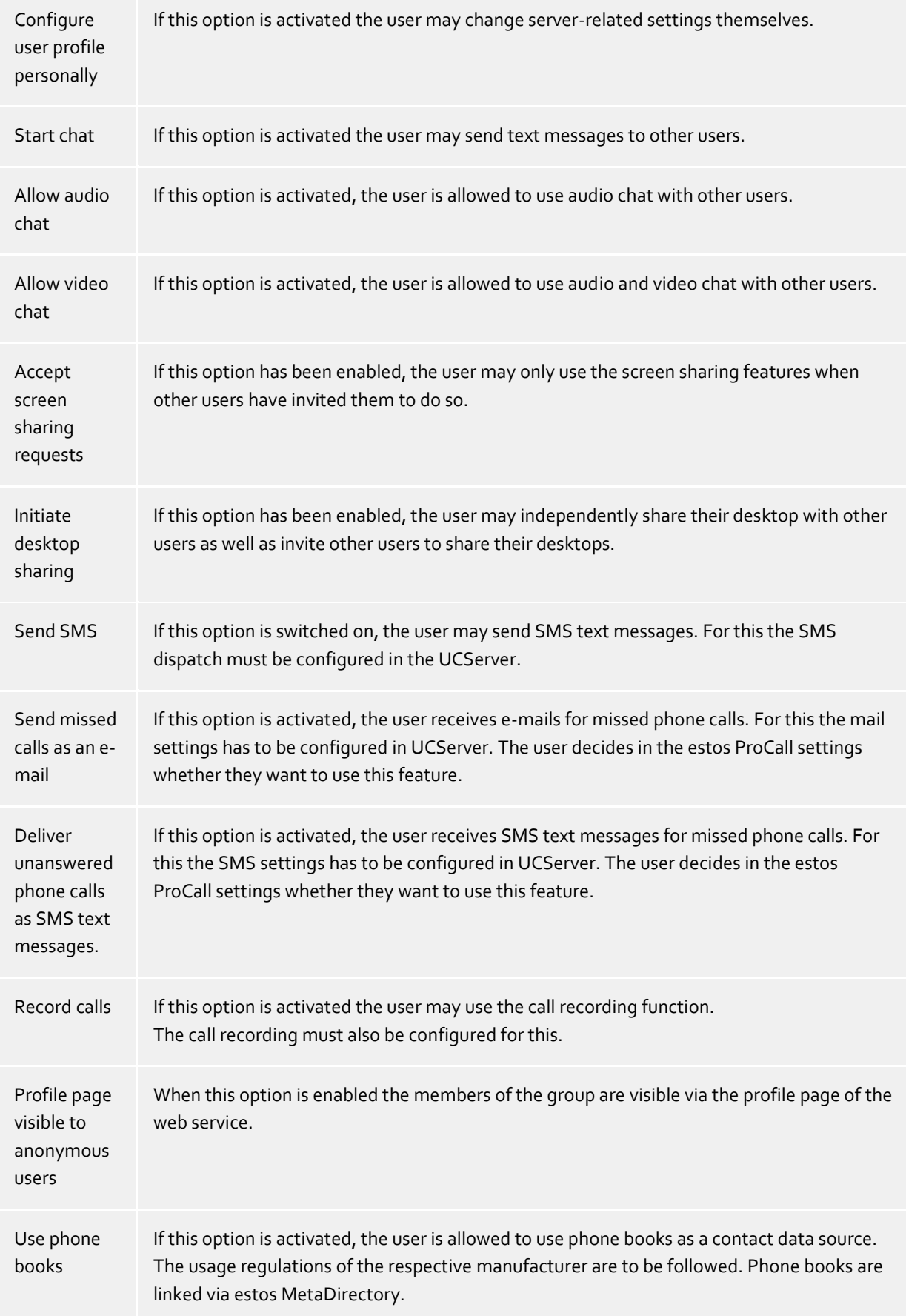

#### **Additional lines**

Here, additional lines can be made available to a user. These lines are then displayed on the Client in Favourites within a specific group that cannot be changed by the user. From there, these lines may be copied into other groups or into the monitor.

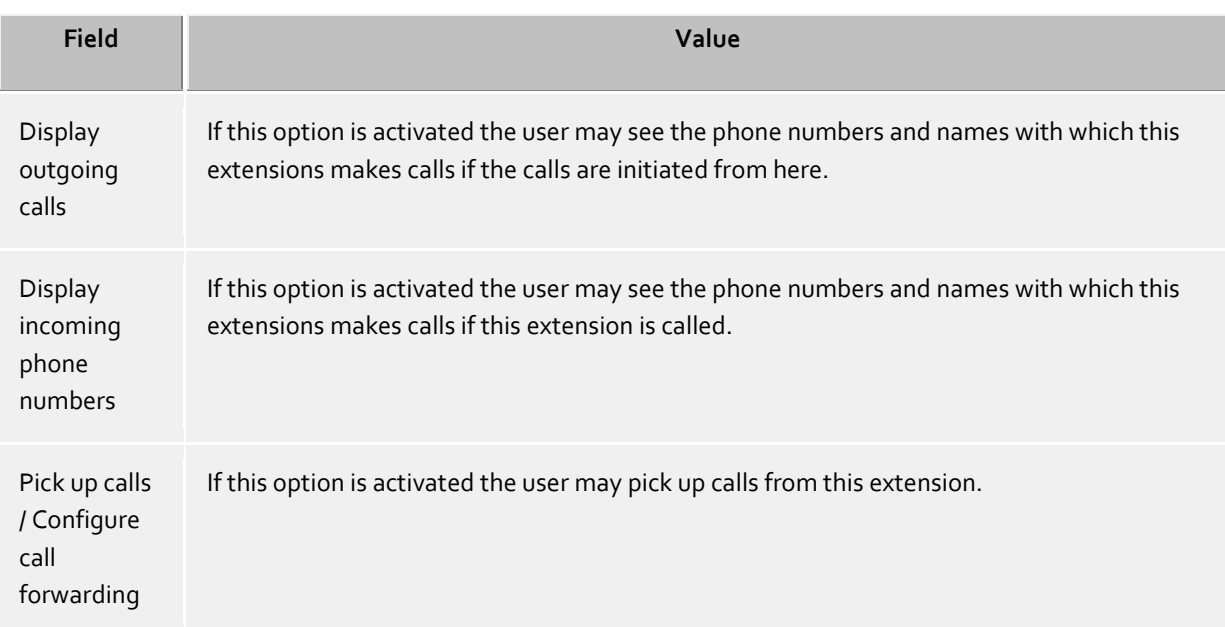

#### **Authorizations**

Which users have authorizations for the user just opened and what the authorizations are can be specified here.

User authorizations can also be given by group membership and by global assignment. These cannot be viewed here.

This setting can also be changed by the user themselves via estos ProCall. For federation contacts these settings can only be changed in estos ProCall.

Authorizations are always cumulative, i.e. if the authorization is given in one place it cannot be removed again at another.

#### <span id="page-9-0"></span>**2.1 Setup computer for UC**

- 1. Click on **Computers** in the console structure.
	- Or click on the container with the computer which you wish to manage.
- 2. Click with the right mouse button on the computer in the detail area and then click on **Edit**.
- 3. Click on the **UCServer** tab.

#### **Set up computer for UC**

Activates the computer for UC computer administration.

#### **Computer properties...**

Click on 'Computer properties' to configure the UC computer properties. Details can be found under UC computer account properties

# <span id="page-10-0"></span>**3 Computer settings**

The computer settings are used to permanently assign lines to a (computer) location.

#### **General**

Here two phones can be allocated, which always sit beside this computer (usually not mobile phones). If a user logs-on to this computer, he or she can use these phones even if he or she is not the owner of these phones. See also Roaming users.

#### **Multiline TAPI**

These settings are only valid for the multi-line TAPI driver, if it has been installed on the computer. The multiline TAPI driver always provides the extensions defined on the computer, regardless of who has logged on to it. Alternatively to the configuration of individual lines all line can be enabled and provided via entering an asterik \*. The multi-line TAPI driver then always reflects the currently available lines on the server. This is required, for example, for use with a Terminal Server.

#### **Only authorized users may dial**

If this option is activated, the use of the lines is limited. Only the owner of a line is able to use it actively. The current user name is determined for this, for example, starting a call on a line. It is then verified whether it is the user's own line in the User configuration. Only then can the line be used actively.

## <span id="page-10-1"></span>**3.1 Setup group for UC**

- 1. Double-click on the domain node in the console.
- 2. Click on the folder which contains the group.
- 3. Click in the detail area with the right mouse button on the group and then click on **Properties**.
- 4. Click on the **UCServer** tab.

#### **Set up group for UC**

Activates the group for UC group administration.

#### **Group properties...**

Click on 'Group properties...' to manage UC group properties. Details are to be found at UC group properties

# <span id="page-11-0"></span>**4 Group settings**

User groups are used to group users and for granting mutual rights.

The administrator defines which authorizations the group members have amongst themselves. In addition, they can define a group leader and optionally a deputy who can have additional authorizations.

#### **General**

**Group name**

In addition to displaying the group name, it is possible here to define a group line and its rights towards the group members.

 **Head of group / deputy** The group leader and their (optional) deputy have a superior role in the group but only in that they can be granted extended authorizations to the group members. The users entered here do not have to be group members. If a group leader is defined, the authorization field in which the authorizations can be defined appears.

#### **Services**

Which software and functions the group users may use is defined here. If you allow a function in the group it applies for all group members. If you do not allow a function in the group this does not mean it is disabled for all group users - the user's individual settings are then used.

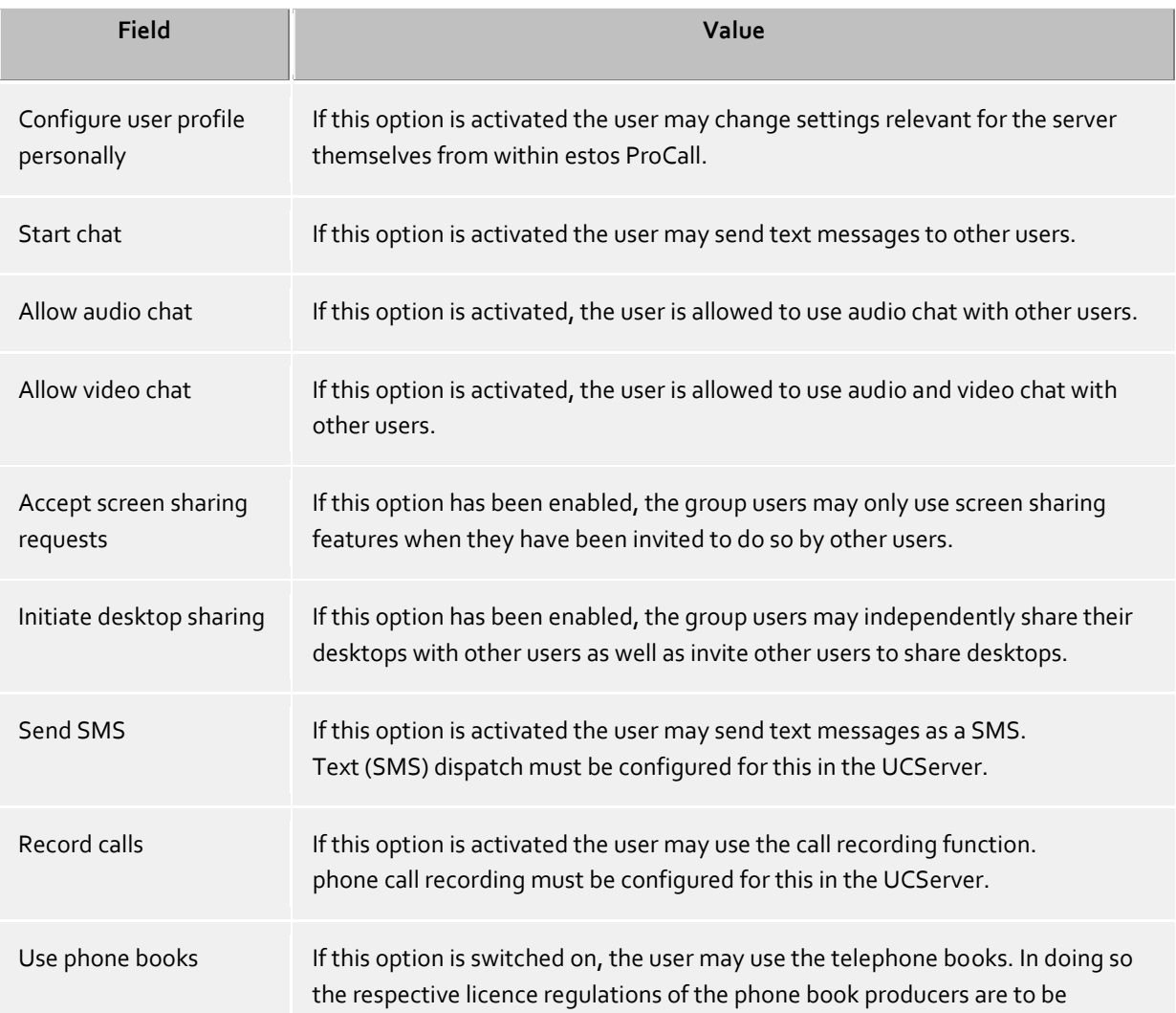

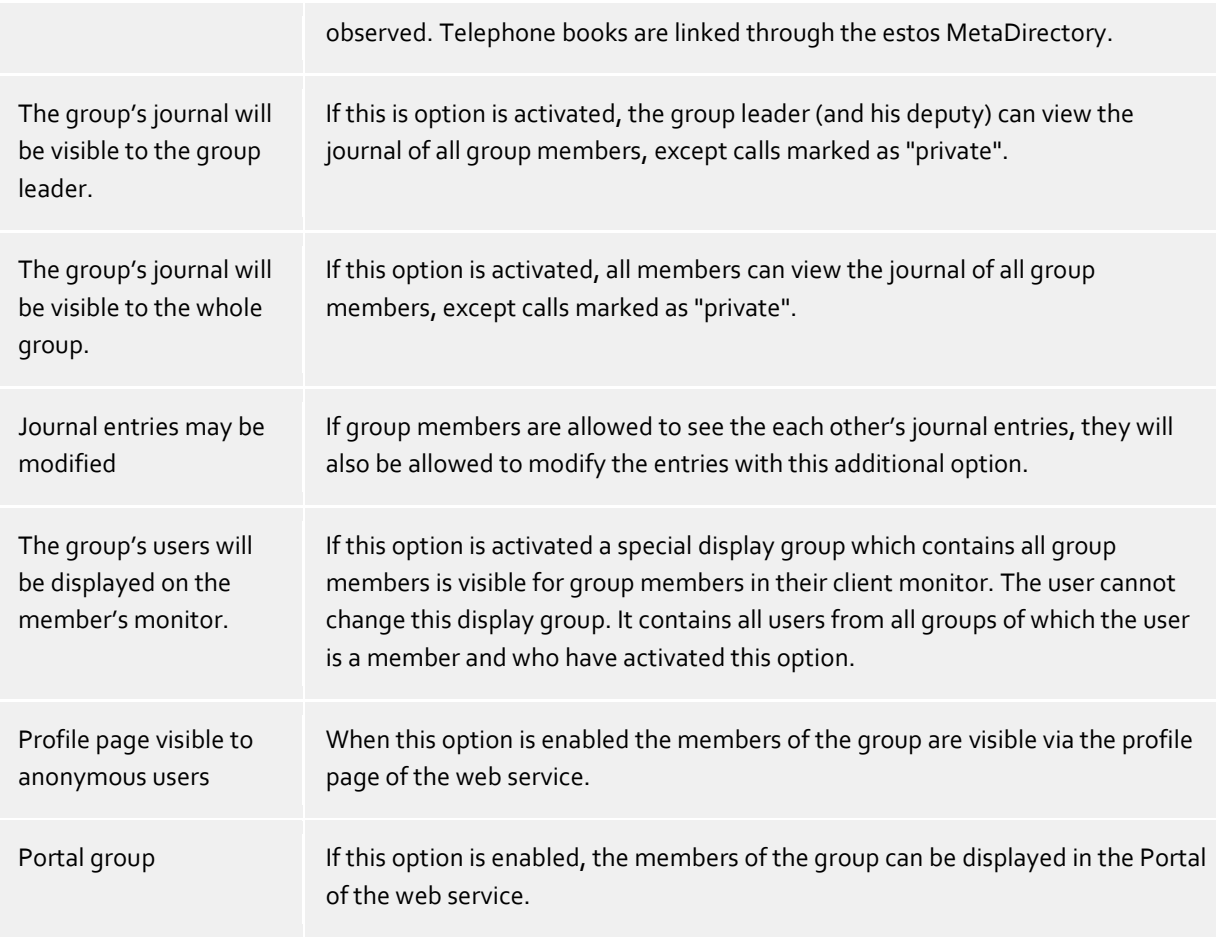

#### **Authorizations**

It can be specified here which authorizations the members of the group have between themselves. User authorizations can also be given for every user individually and by global assignment, but these can't be viewed here.

This setting can also be changed by the user themselves via estos ProCall. For federation contacts these settings can only be changed in estos ProCall.

Authorizations are always cumulative, i.e. if the authorization is given in one place it cannot be removed again at another.

# <span id="page-13-0"></span>**5 Schema reference**

Either a schema extension or a reserved field can be used to integrate estos UCServer into the Active Directory® user administration. You must decide whether you wish to extend the schema or not before installing UCServer.

#### **Note on standard LDAP attributes:**

The UCServer use LDAP standard attributes for user, groups and computer management. Depending on the settings at the user management, you allow the UCServer to write back to these attributes.If you disable write-back for default attributes, the service writes only in the extended attributes of the schema or the reserved field (extension name). Configuration instructions, please refer to the UCServer instructions.

#### **Reserved field**

If the schema is not extended, UCServer will write into the following fields:

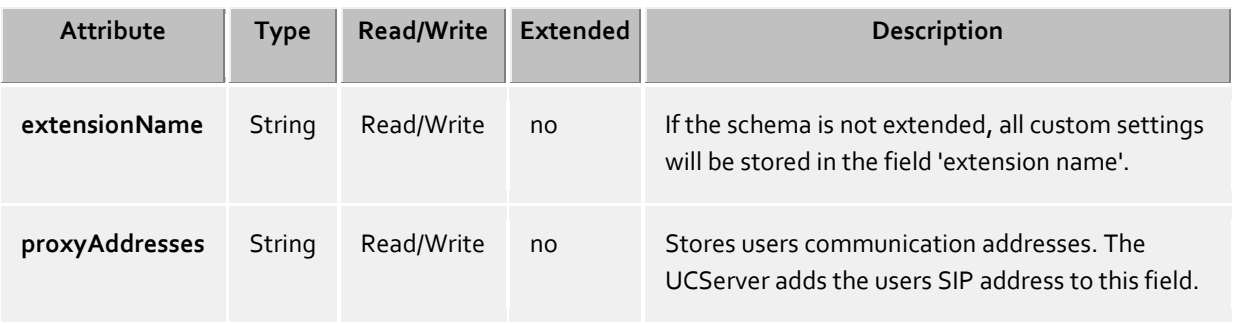

#### **Extended schema**

The following list shows which LDAP attributes are used and which are added to the default schema.

#### **objectClass computer:**

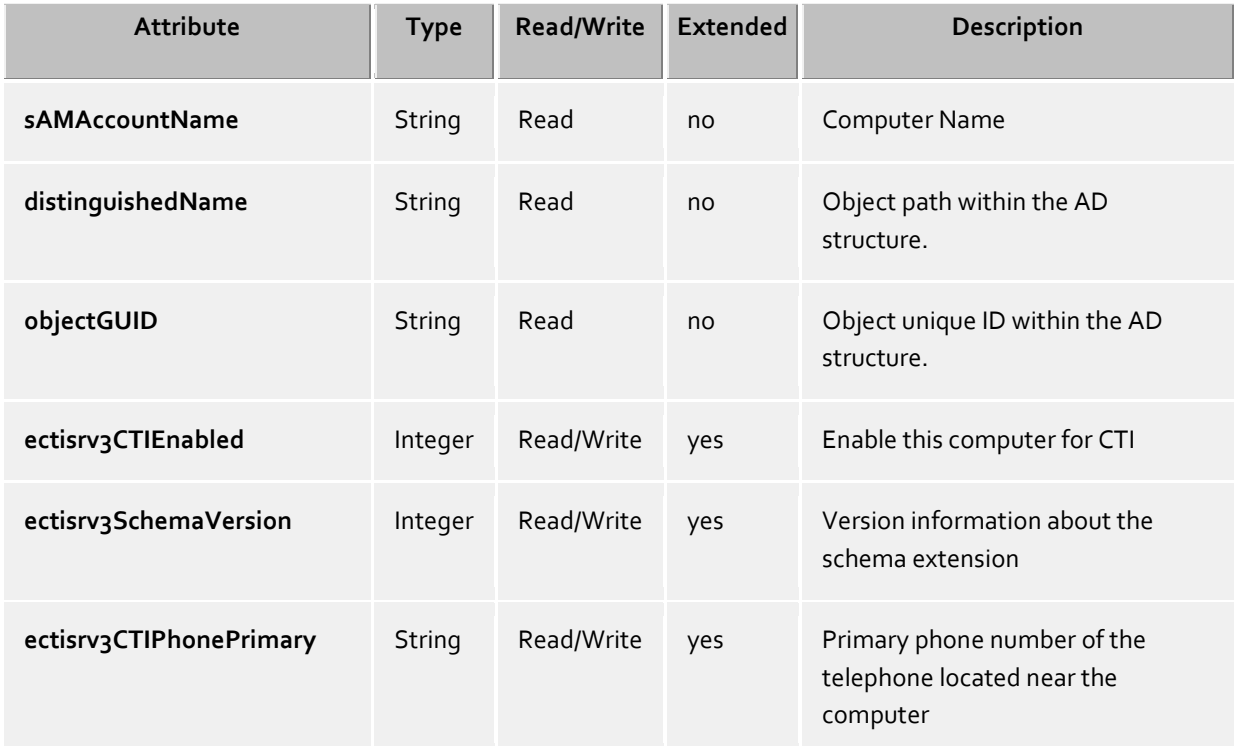

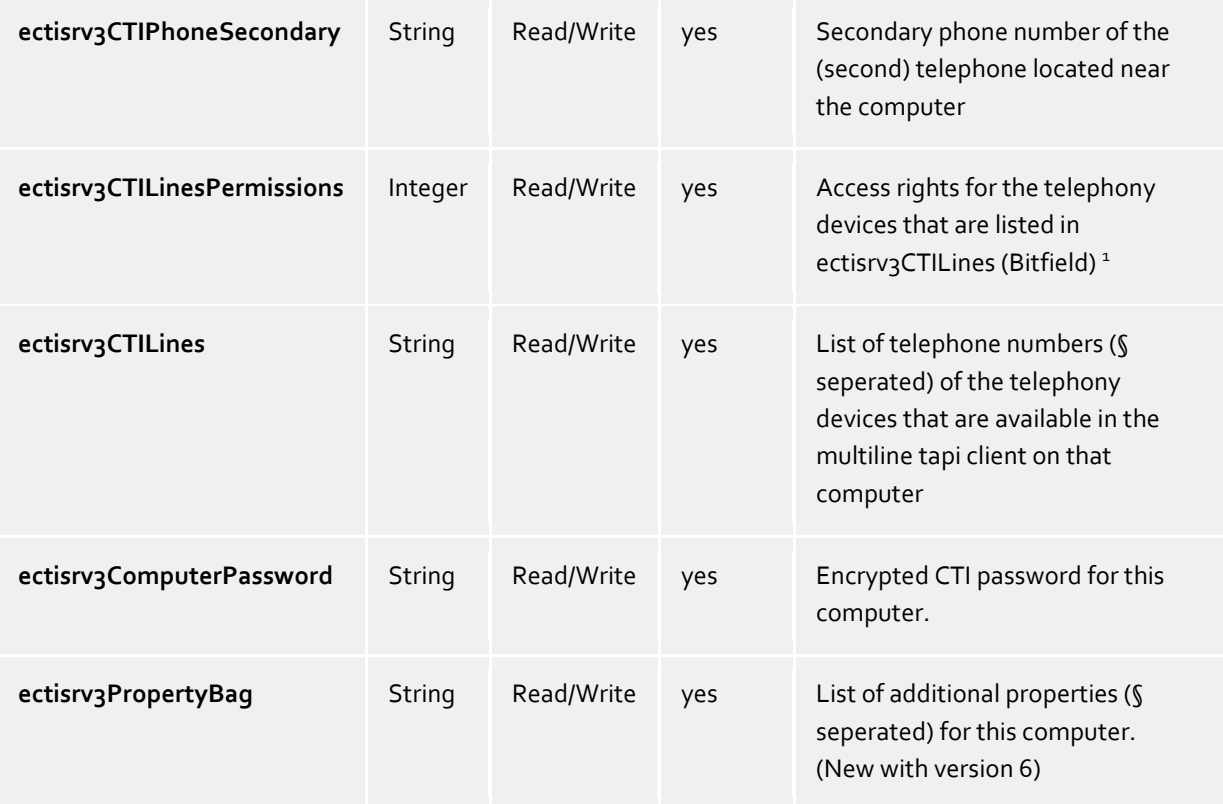

## **objectClass user:**

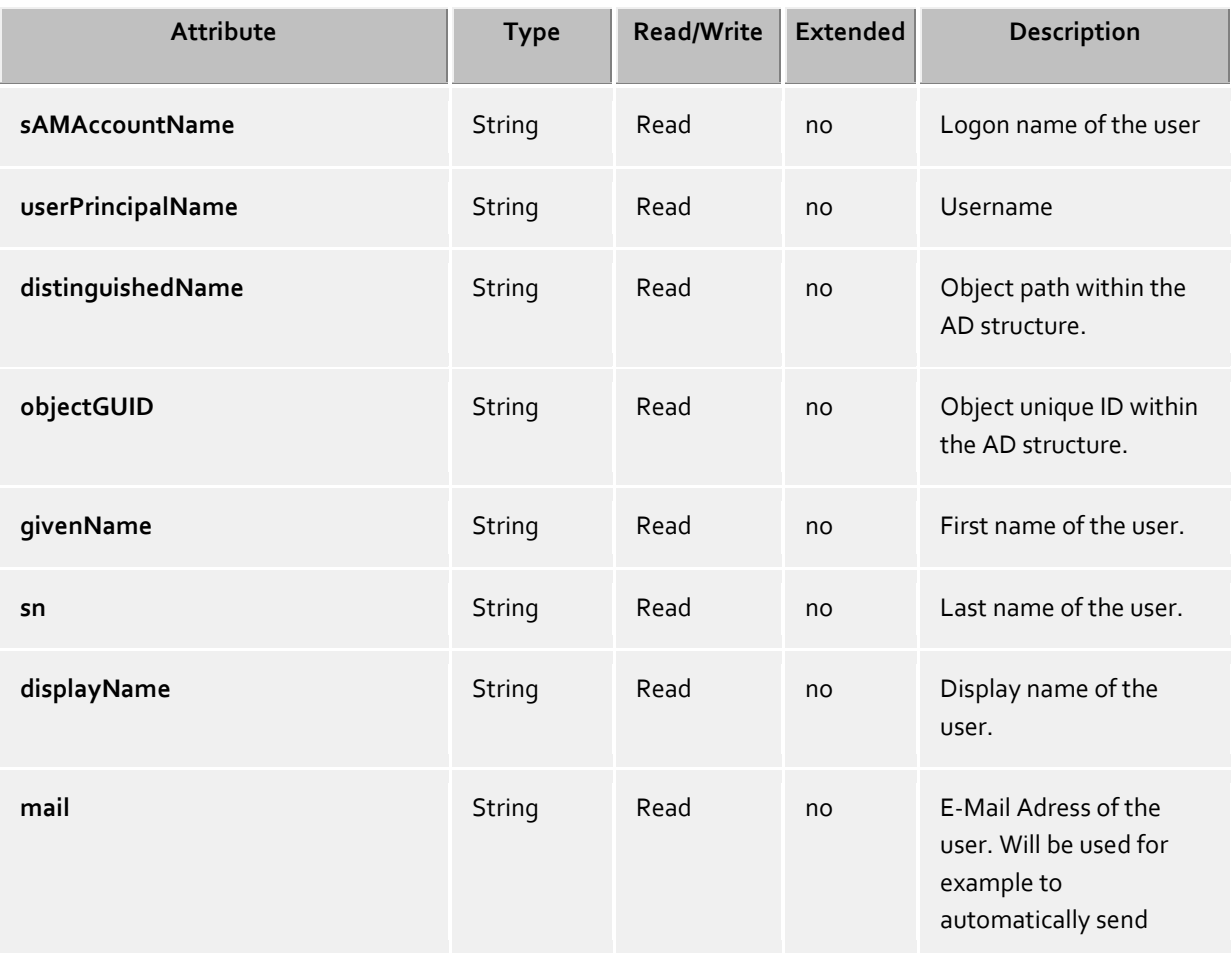

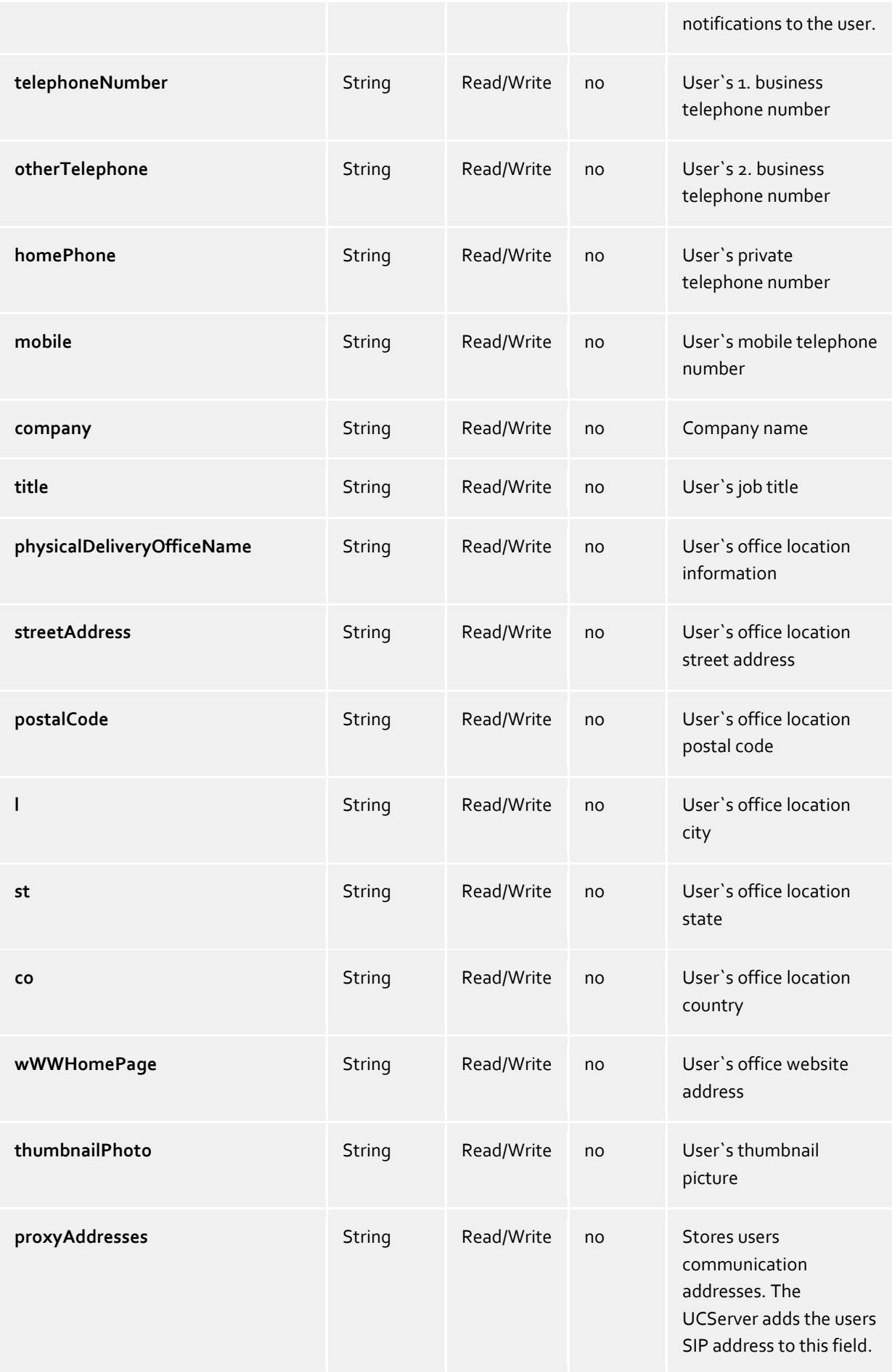

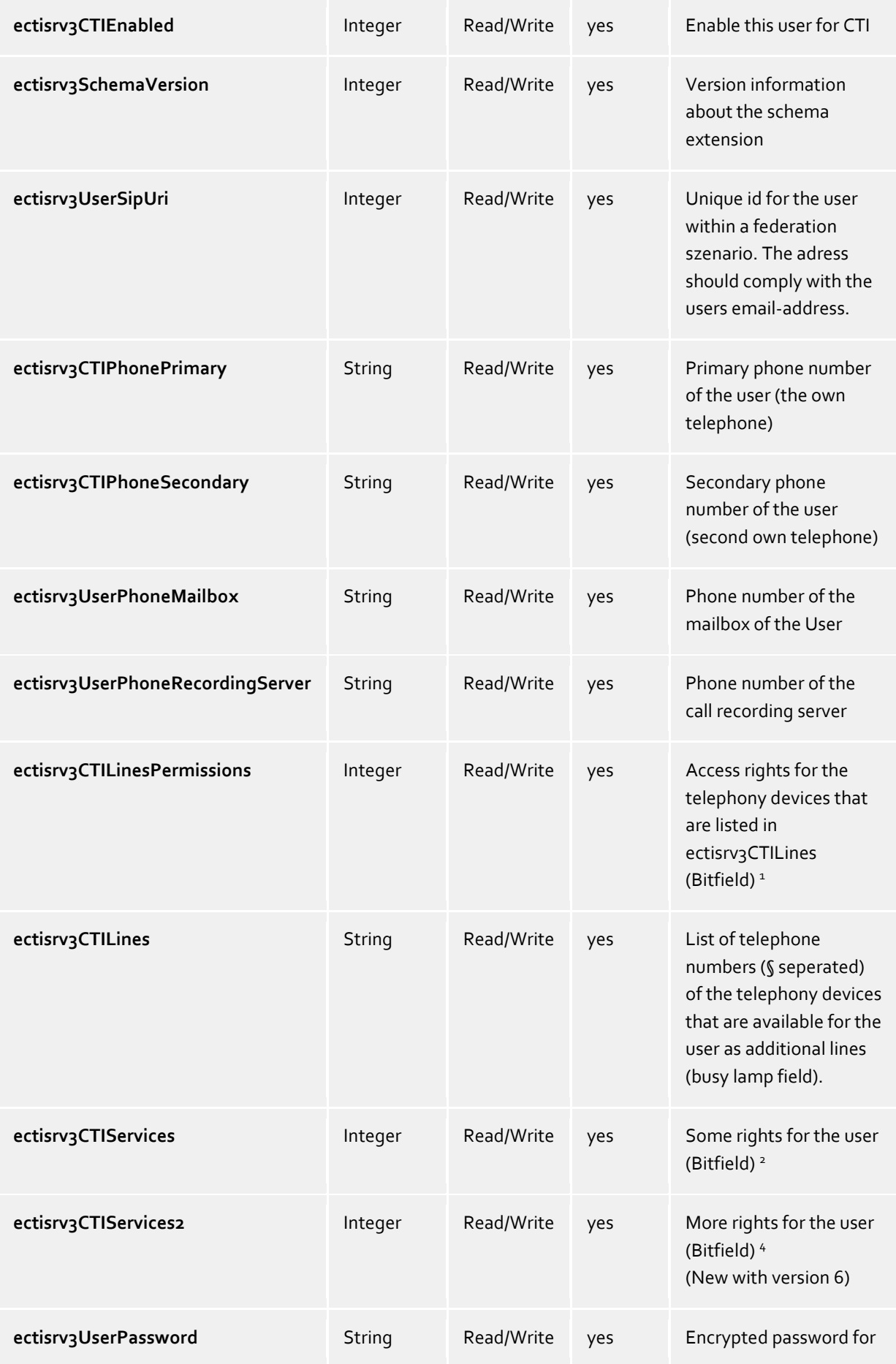

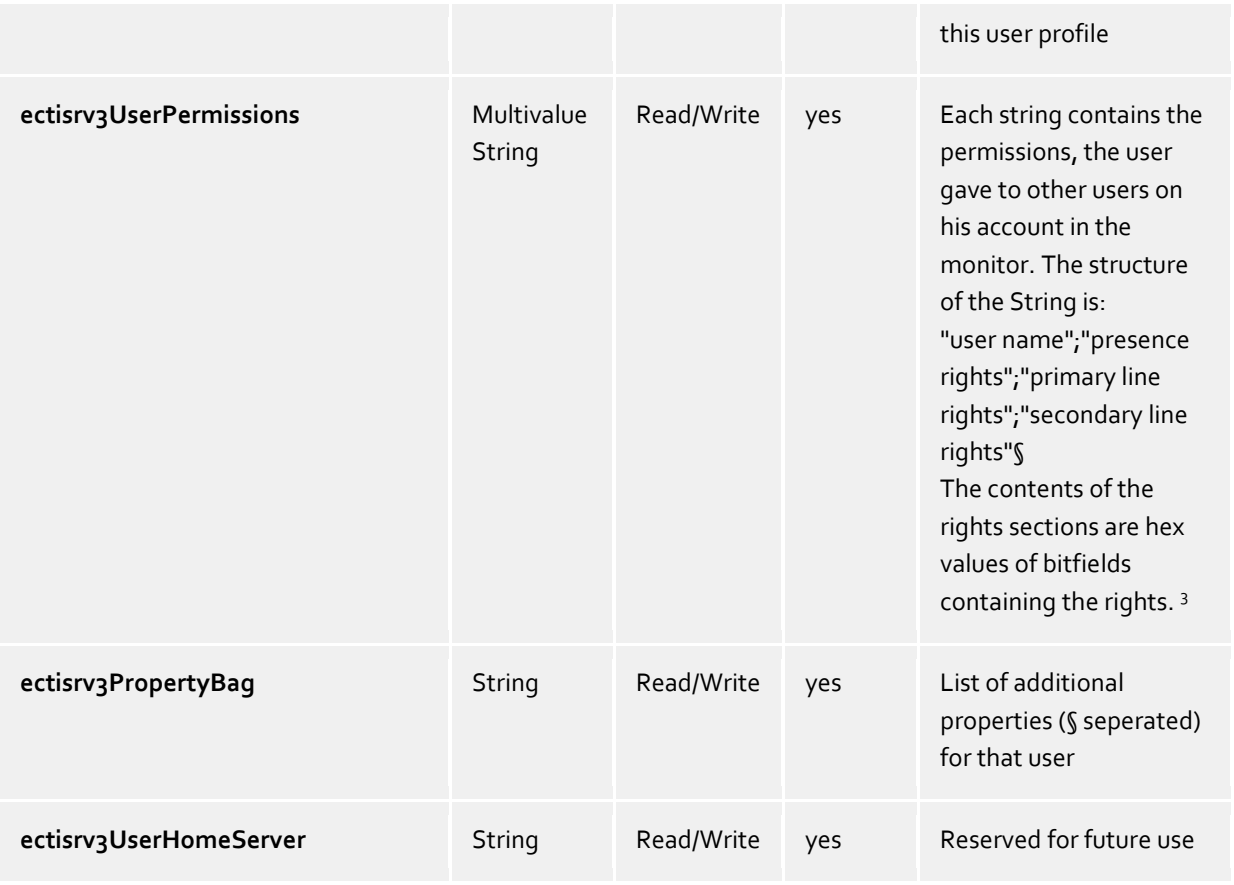

## **objectClass group:**

![](_page_17_Picture_200.jpeg)

![](_page_18_Picture_203.jpeg)

## **<sup>1</sup> ectisrv3CTILinesPermissions:**

![](_page_18_Picture_204.jpeg)

![](_page_19_Picture_190.jpeg)

## **<sup>3</sup> ectisrv3UserPermissions:**

![](_page_20_Picture_145.jpeg)

## **<sup>4</sup>ectisrv3CTIServices2:**

![](_page_20_Picture_146.jpeg)

![](_page_21_Picture_72.jpeg)

# <span id="page-22-0"></span>**6 Call recording**

A function for recording calls is integrated into estos UCServer. Call recording is realised via a three-way conference with an ISDN card (with a CAPI driver). If a user makes a call and initialises recording, a three-way conference with the ISDN card is commenced on the user's phone. The estos UCServer recognizes the user with the help of the phone number and records the conversation. At the end of the conversation the recording is sent as a file attachment by e-mail to the user. For this purpose the users need to have an e-mail address configured and the e-mail dispatch has to be setup in the UCServer.

## <span id="page-23-0"></span>**7 Federation** *7.1.1.1 What is a federation?*

A federation is a special trusted network for the users of IT and telecomunication systems, which creates a secure structure for the communication between organisations, with the aim of improving the cooperation between its members.

Within the frame of this structure, every organization, for example, a company, defines on one hand the quality of the information which it would like to reveal and on the other hand, decides which services and systems for the exchange of information may be used.

This definition originates from technical literature, in particular on ECMA (European association for standardizing information and communication systems – former European Computer Manufacturers' Association) documents which talk about federation, federated solutions and federated services. A German notation hasn't been established yet, which is why this document generally uses English terms. Typical communication services which can be used today within the frame of a federation are a presence management and Instant Messaging (Chat). Other services are also imaginable in the future. Audio services and video services could also be provided in future within the framework of a federation.

The presence management within a federation enables the exchange of presence information between organisations and also beyond organisational borders. The technology provides information regarding a person's accessibility so that a suitable means of communication can be chosen depending on the person's status. The user receives information about a person's status or makes this information available to others.

If somebody is online and available then one can get in touch ad hoc via the phone, send a text message and can expect an immediate answer (Instant Messaging, Chat). These functions belong to the group of synchronous media. If the call partner is currently unavailable, an e-mail is usually chosen as the means of (asynchronous) communication. Therefore presence management promotes the user's agility. Moreover, such systems generally offer enhanced functionality, for example, there is often the opportunity to learn about the presence status change of a particular person (tagging). This is an extremely helpful function if you are waiting for a person to return to their workplace because you need information urgently.

To emphasize the long-term potential of the use of federation-based communication, it makes sense to look into presence management and instant messaging services more closely.

## *7.1.1.2 What is presence management?*

In the world of classical Computer Telephony Integrations (CTI) concepts, which is the forerunner of many Unified Communications (UC, standardized communication) solutions, the user's telephone lines and the events taking place there were the center of attention but the user himself was less important ("line-centered architecture"). Before it was "Line 177 – Franz Mueller – engaged". In the world of modern SIP-based Unified Communications applications, a new form of "person centered architecture" becomes possible:"Of course" the person comes first with regard to communication! Therefore what's said now is: "Franz Mueller – busy – in a call" or "Franz Mueller – busy – in an appointment till 12:00". In consideration that new services and media can be integrated into the communication network, numerous new questions arise from this context: Is the person with whom I would like to communicate available? With which media can I get in touch? A presence management system answers these crucial questions.

With every person (user, identity) a system links a defined state, the so-called presence information. This is composed in real-time according to defined rules from the status of several services. Examples of this are telephone status (telephony service), calendar status (calendar service) and a logged in/off status (system service). The presence information gives dynamic information about the availability of a communication partner, according to the current state of the different services.

## *7.1.1.3 What is instant messaging?*

In today's typical office work environment, two forms of media dominate: the telephone - to communicate in real-time, a synchronous medium, and e-mail - as the predominant form of correspondence, a asynchronous medium for a less urgent form of communication. Other asynchronous media, for example, the fax, is less important now due to the rise of e-mail commuinication.

Because of continuous optimization of networks and the rising acceptance from users, another relatively new method for written correspondence has been established: the instant messaging (IM, Chat). With this method two or several users communicate via text messages.

Messages are exchanged on a real-time basis via a push method. Users work with a special client application, e.g., estos ProCall or Microsoft® Office Communicator. The clients are connected via a server or service with each other. The usage is as uncomplicated as e-mail, with the advantage that it allows to react spontaneously and a immediate response can be expected. Exactly the right thing for short inquiries.

Both presence management and Instant Messaging services complement the telephone and e-mail very well. They allow the user to address the contact in a way appropriate to the situation.

### *7.1.1.4 Who benefits from the federation?*

People working together in organizations or in a regular business connection profit from a federation. This includes colleagues as well as business partners, suppliers and customers. Simliar to how the standardized electronic data interchange (EDIFact) channels and structures trade between the involved partners, a federation allows structured communication between organizations. Technical directives and accepted general conditions form the base which can be defined on an administrative level. In the end, it is up to the user to decide whether and how he wants to use the technological possibilities.

# <span id="page-25-0"></span>**8 Technical notes**

Information about details and special topics are summarized in this section, referenced from other help pages.

- Telephone number formats
- Automatic line binding
- Terminal Server
- Roaming Users
- TAPI-driver

# <span id="page-26-0"></span>**9 Telephone number formats**

#### **Supercanonical number**

A phone number format which allows the unique international identification of the participant. The estos UCServer and estos ProCall exclusively use the super-canonical phone number format for all phone numbers. For the display the simplified number is sometimes used (if available). Phone calls are carried out with the shortened phone number.

Supercanonical phone numbers always begin with a + and have the following format: **+Country City Number** But no spaces are used. e.g. +49301234567

The call number must only include digits and +.

#### **Service numbers**

are special public phone numbers which cannot be given in international number format. These are for example emergency numbers (110) or directory enquiries (118xx). In order to be able to dial these numbers from a PC they must either be longer than the internal phone numbers or configured as external rules. these numbers are specified directly as dialable numbers:

#### **Phone number**

No spaces are used. Example: 11833

#### **Dialable phone numbers**

are always kept in the format required by the phone system in order to reach the subscriber. The number is formatted according to the rules in estos UCServer.

Examples:

**Phone number** internal extension number

**Phone number external dialing code** Number of subscriber 12345 in the local area network

**External dialing code Country Area code Phone number** Number of a subscriber in a different country The above examples apply for Germany and depend to a large extent on the regions. You can see which dialing rules apply for your location in the location settings.

#### **Phone numbers for display**

are used by estos ProCall insofar as this form consisting of the country code and the area code can be determined.

#### **+Country (area code) number**

Example:

**+49 (30) 123456** Phone number of subscriber 123456 in Berlin, Germany

## <span id="page-27-0"></span>**10 Automatic line binding**

The phone numbers configured in the user account are automatically used by the estos UCServer for the line binding. If the server is able to find a line for the phone numbers of a user, then the line is automatically assigned to the user. The phone number in the user account has to match the phone number of a line. The user automatically receives the lines belonging to him without further configuration.

If users are maintained in the Active Directory®, it can be separately defined whether automatic line binding should be used for the first and second business phone number.

If this automatic mechanism is not to be used for any reason, it can be deactivated via the global setting in the UCServer. In this case the lines must be configured manually for every user. In the user configuration, use the fields **1st phone** and **2nd phone** to assign the lines to the user. Enter the phone numbers under which the user is available in the business phone number fields.

# <span id="page-28-0"></span>**11 Terminal Server**

To use the estos UCServer with a terminal server or Citrix® Metaframe, first install the server.

In contrast to TapiServer 2.x, with estos UCServer no TAPI drivers are required for estos ProCall in Terminal Server environments.

You only have to install the multi-line TAPI driver if other applications use TAPI.

If you have installed a further application which uses TAPI please observe the following instructions:

#### **estos UCServer is installed on the Terminal Server**

If the estos UCServer is installed on the terminal server, no remote TAPI driver is used. The lines which are made available to the telephone system by the TAPI driver can be viewed and used by all users. The estos UCServer has the task to allocate lines to the users.

#### **estos UCServer is not installed on the Terminal Server.**

If the estos UCServer is installed on another server, the Multiline TAPI driver needs to be installed on the terminal server. In the configuration of the Computer all lines are allocated to the Multiline TAPI driver, which are required by the terminal server users. These lines can then be viewed by all users and the right line is always used for the user which is logged on.

#### **Every user uses the terminal server from his permanent workstation:**

In this case every user can have his own phone assigned to them. Every user is the owner of his phone which stands next to his workstation.

#### **Every user can use the terminal server from any workstation:**

Users do not have an own number:

In this case users are not assigned their own lines. Phones are assigned to the computers which they are standing next to. If a user logs on to the terminal server from a workstation they are assigned the phone standing next to that workstation.

Every user has an own number:

In this case every user can have his own phone assigned to him. The user can then either take his (cordless) phone with him to his workstation or log on to a phone so that their number is available there.

# <span id="page-29-0"></span>**12 Application with Roaming Users**

To use the estos UCServer with roaming users, please install the server first. Note the following:

- 1. Roaming users definitely require a domain. User profiles are stored on the server. Roaming profiles are intended to allow users to log on to any workstation and access their software, their settings and their documents there.
- 2. To be able to ensure that the user is able to use the phone next to the PC on which they are logged on, when using a fixed phone, the phones have to be specified in the computer configuration Computer. This defines the location of the phones.
- 3. With wireless phones, the user has to be the owner of the phone in the configuration User.

# <span id="page-30-0"></span>**13 TAPI-driver**

A TAPI-driver for your phone system is required to operate this software.

A TAPI-driver is a system component that is provided by the manufacturer of your telephony device (either free of charge or for a fee).

The TAPI-driver connects the CTI software to the telephony terminal device. Each TAPI-driver supports different functions depending on the implementation. Not all functions which you can perform on the phone itself are always available on the PC.

TAPI-drivers are installed in Settings - Control Panel - **Phone and Modem Options - Advanced**.

# <span id="page-31-0"></span>**14 Info about estos UCServer Tools for Active Directory®**

estos UCServer Tools for Active Directory® is a product of estos GmbH.

Copyright (C) 2023 estos GmbH.

For product updates visit https://www.estos.de/

Frequently asked questions and answers and also support are available at https://support.estos.de

Citrix® is either a registered trademark or trademark of Citrix Inc. in the U.S. and other countries.

Active Directory®, Windows® are either registered trademarks or trademarks of Microsoft Corporation in the United States and/or other countries.

ProCall is either a registered product or product of estos GmbH in Germany and/or other countries.

All brands and product names used in this document are for identification purposes only and may be trademarks or registered trademarks of their respective owners.